## Ficher de procédure : Installation serveur NPS (RADIUS)

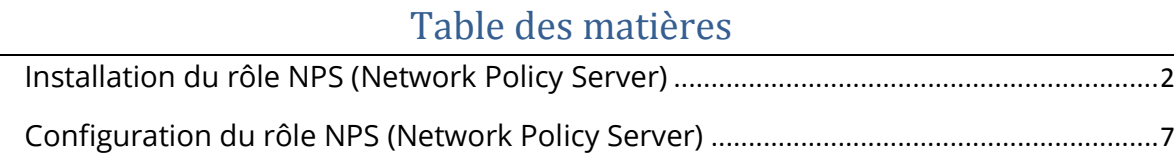

# <span id="page-1-0"></span>Installation du rôle NPS (Network Policy Server)

Ouvrer le gestionnaire de serveur puis :

- Gérer

- Ajouter des rôles et fonctionnalités

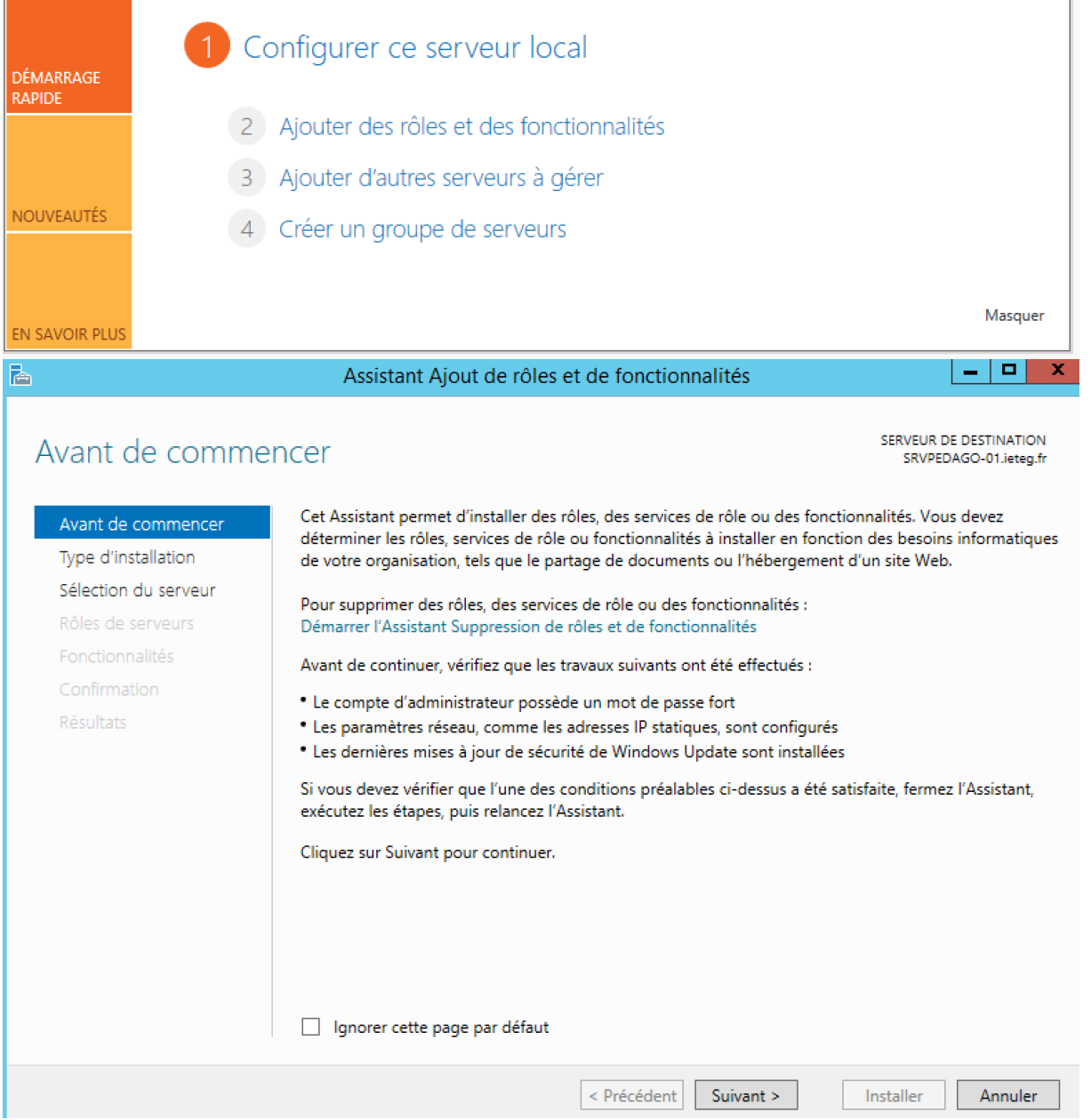

- Cliquer sur 'Suivant'
- Cocher 'Installation basé sur un rôle ou une fonctionnalité'
- Cliquer sur 'Suivant'
- Sélectionner le serveur de pool sur lequel vous souhaitez installer le rôle puis cliquer sur suivant.
- Sélectionner 'services de stratégie et d'accès réseau'

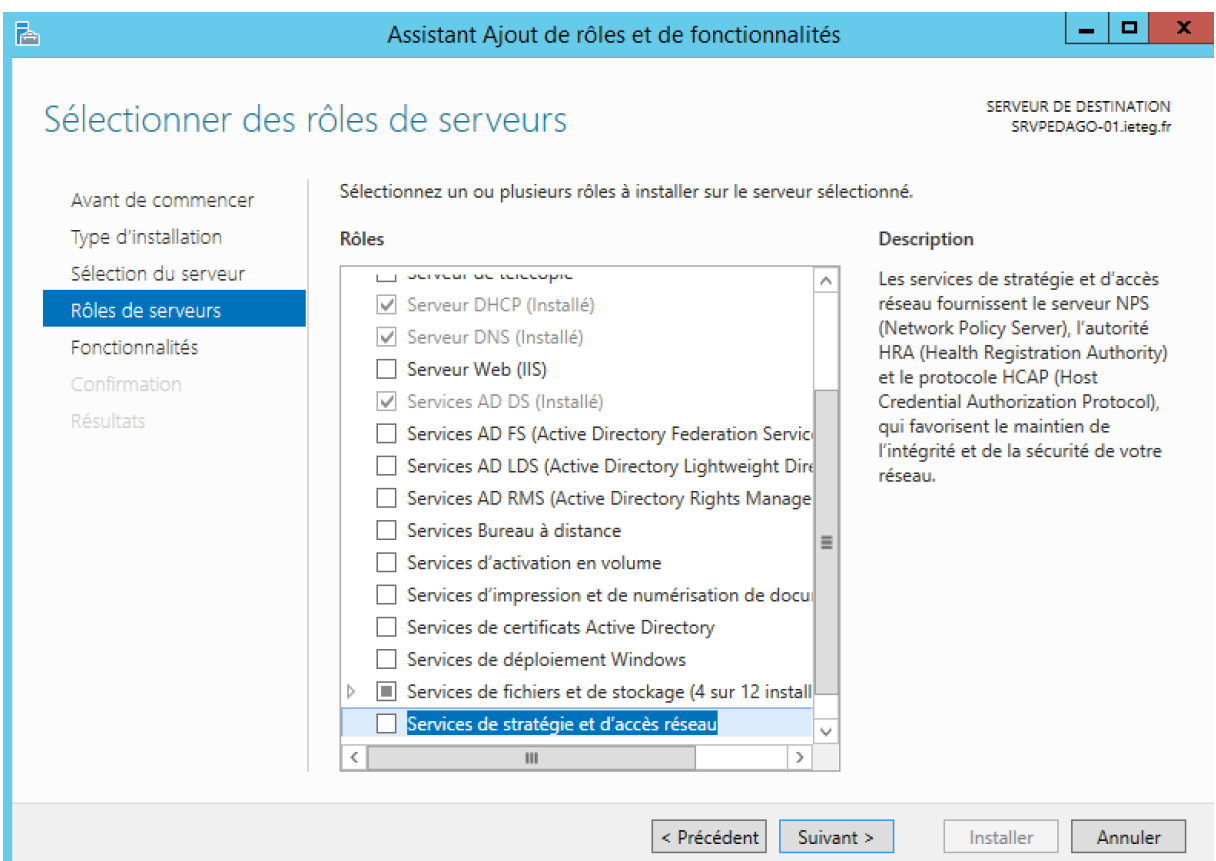

- Cocher 'Séléctionner un serveur du pool de serveurs'
- Séléctionner le serveur sur lequel vous voulez installer le rôle NPS
- Cliquer sur 'Suivant'

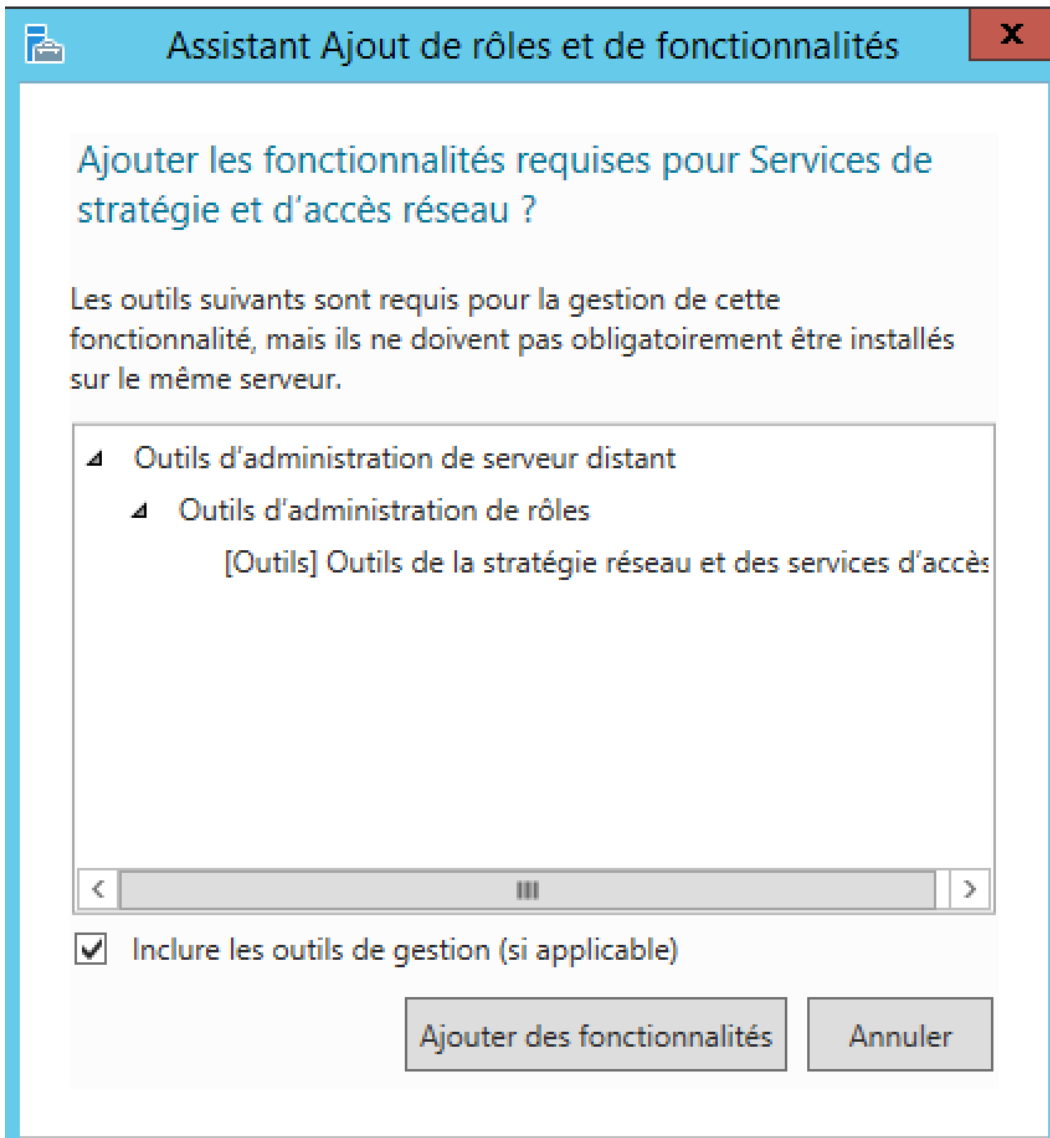

- Cliquer sur 'Ajouter des fonctionnalités'
- Cliquer sur 'Suivant' jusqu'aux 'Services de rôle'

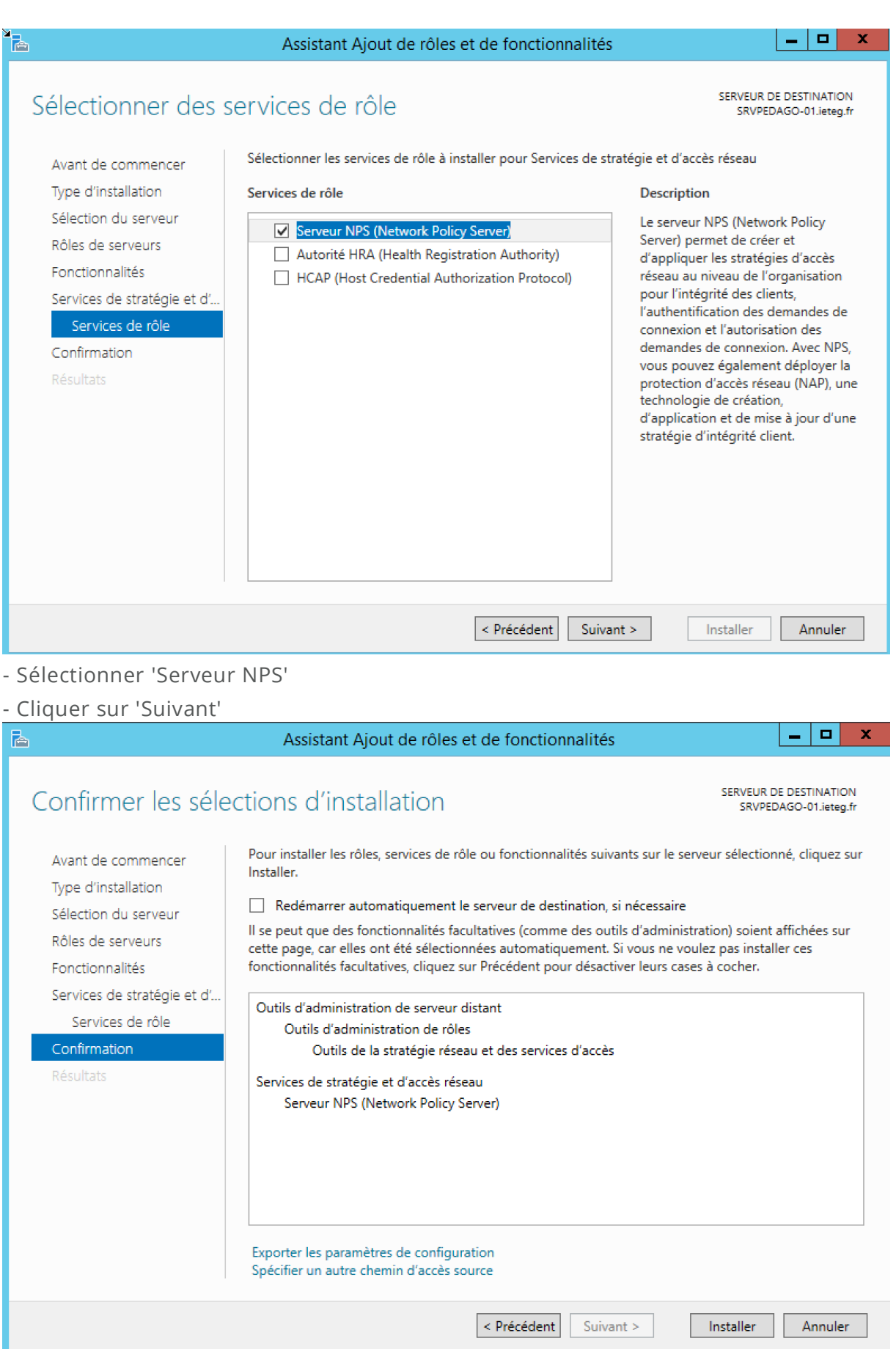

C

### - Enfin cliquer sur 'Installer'

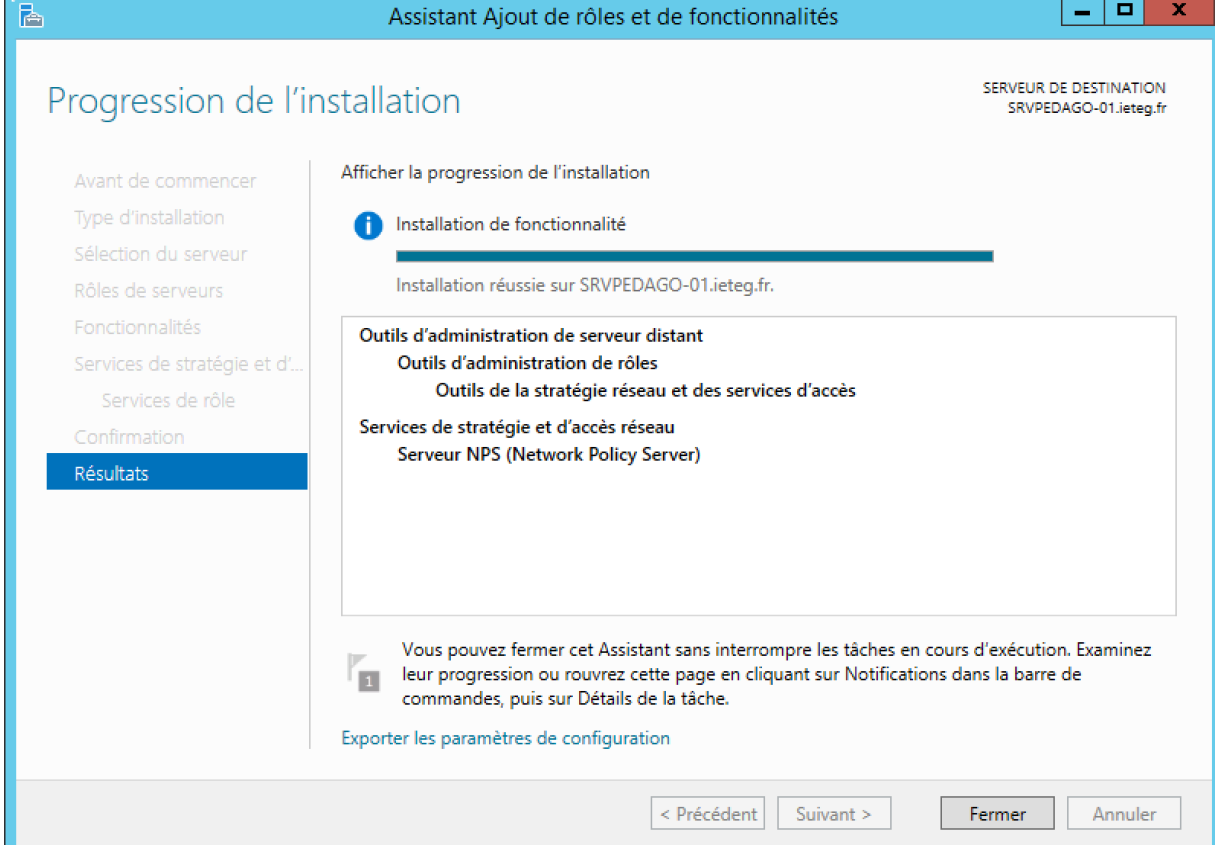

- Une fois l'installation terminé, cliquer sur 'Fermer'

Voilà, vous venez d'installer votre NPS (Network Policy Server).

# <span id="page-6-0"></span>Configuration du rôle NPS (Network Policy Server)

#### **Ajouter un nouveau client RADIUS :**

- Ouvrer votre panneau de configuration
- Aller dans 'Outils d'administration'
- Puis 'Serveur NPS (Network Policy Server)'

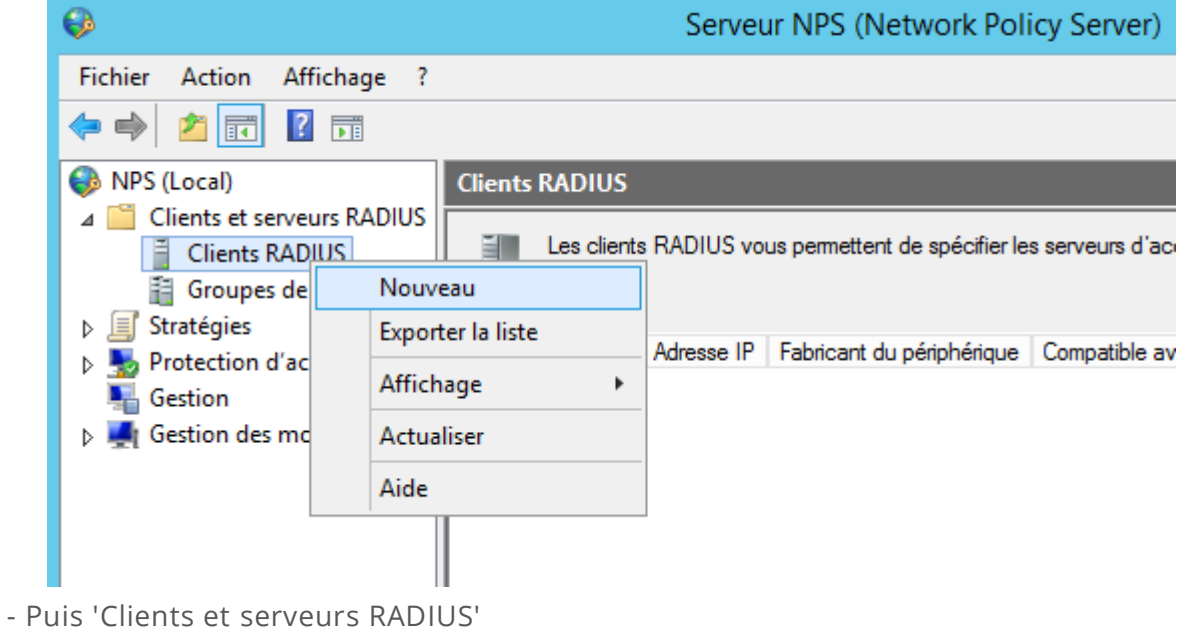

- 'Clients RADIUS'
- 'Nouveau'

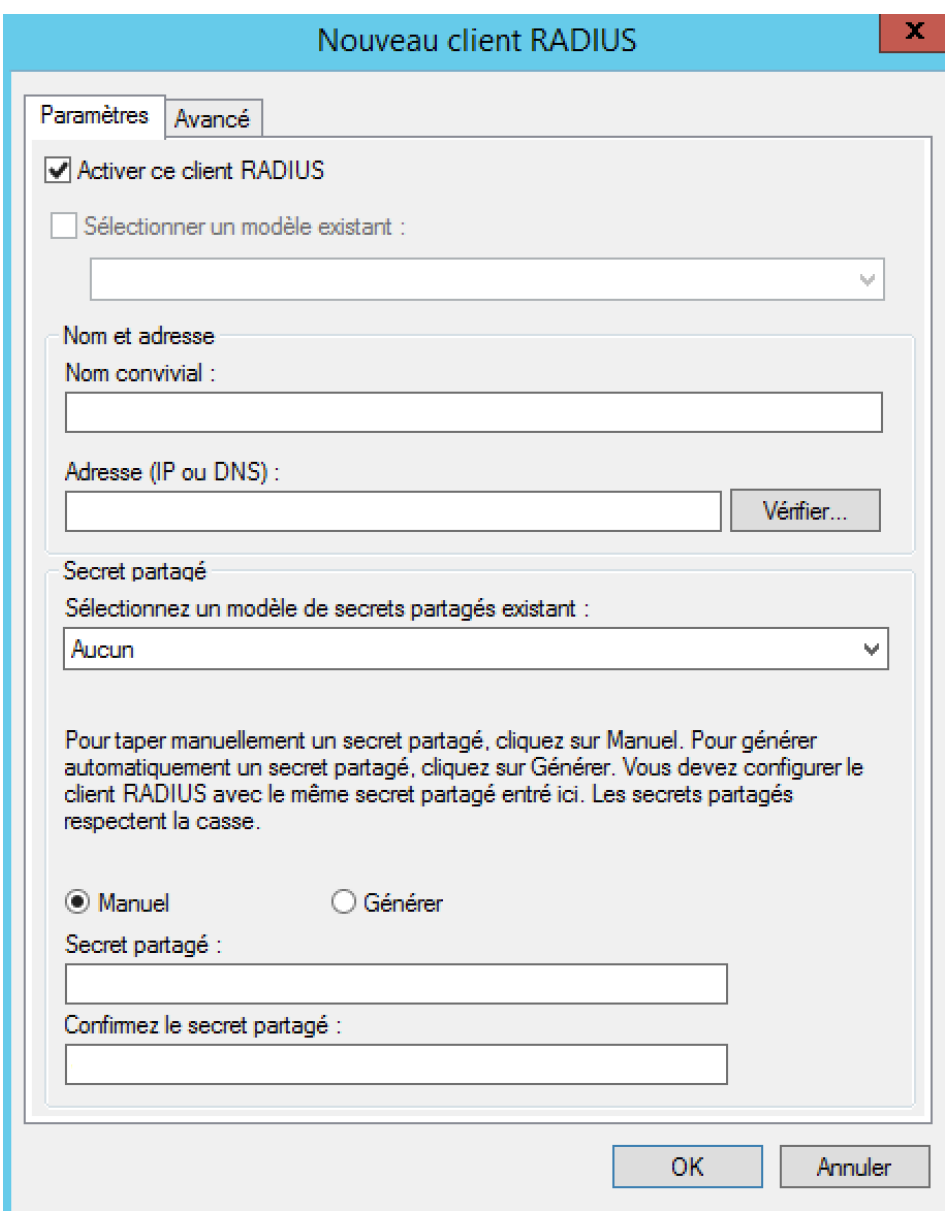

- Cocher 'Activer ce client RADIUS'
- Donner lui un nom (il servira à identifier le client)
- Saisir l'adresse IP du client ou son nom DNS (le serveur NPS doit être capable de le résoudre)
- Ajouter un 'Secret partagé' qui sera partagé par le client et le serveur RADIUS
- Cliquer sur 'OK'

### **Création d'une nouvelle stratégie réseau :**

- Allez dans 'NPS (Local)'
- 'Stratégies'
- 'Stratégies réseau'
- Clic droit 'Nouveau'

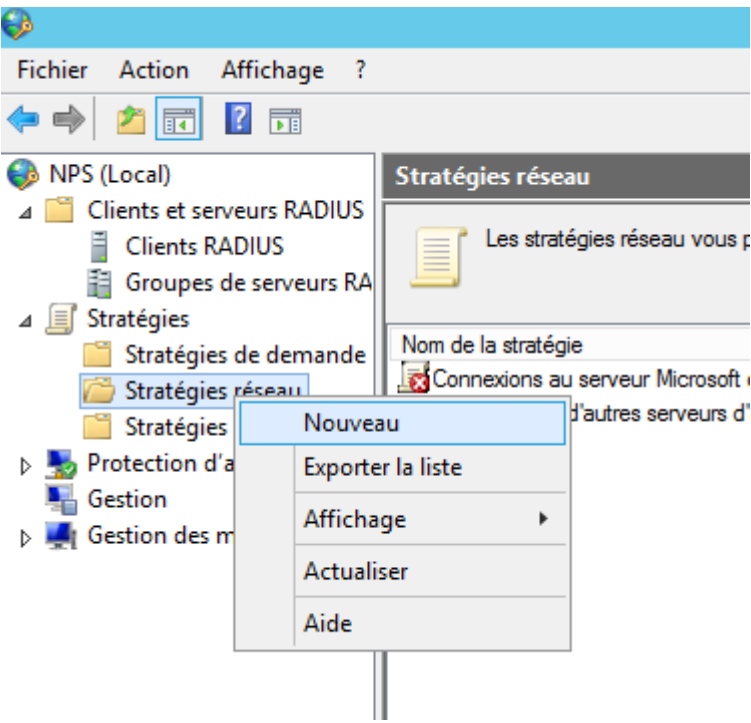

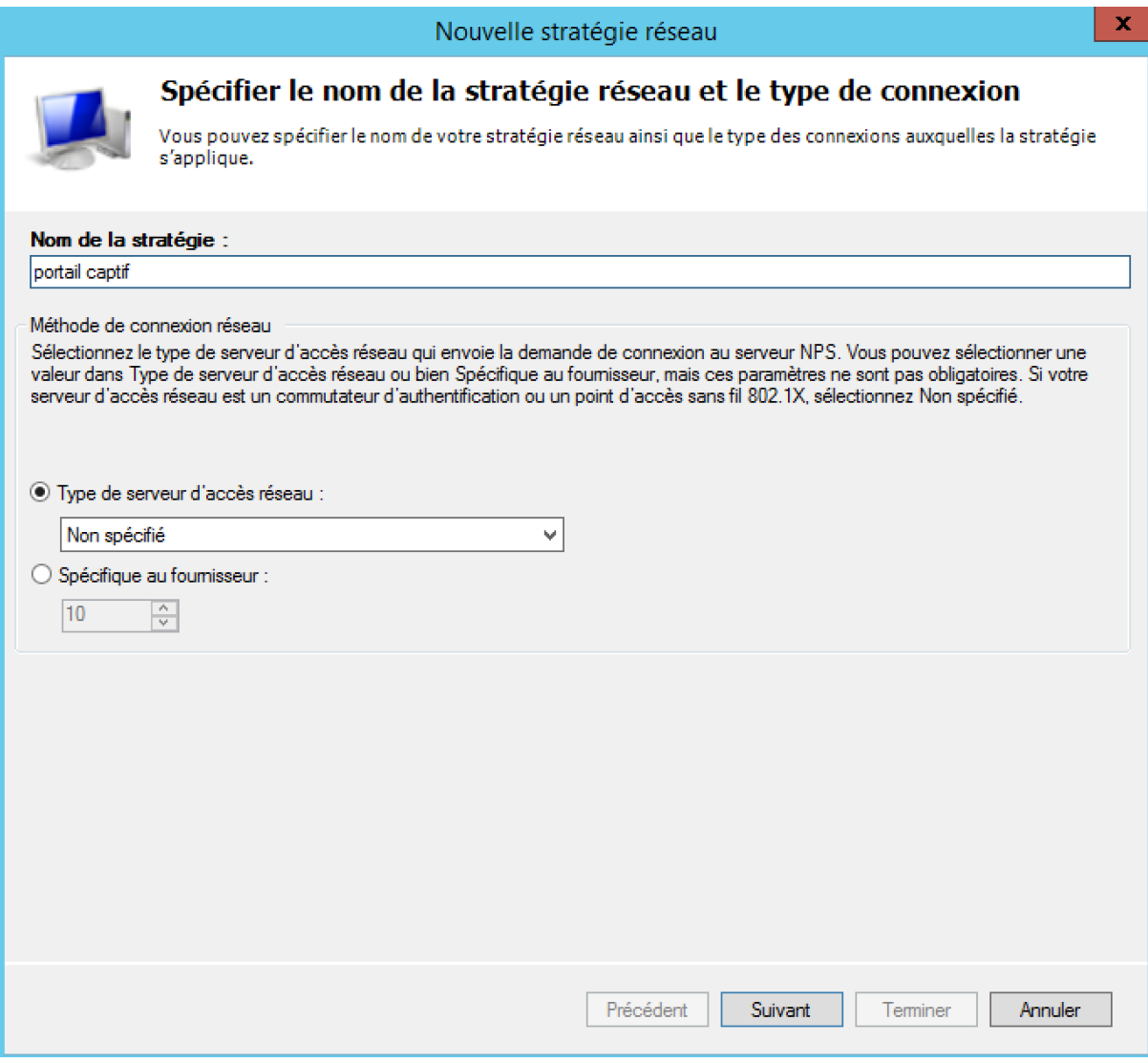

- 'Nom de la stratégie'
- 'Suivant'

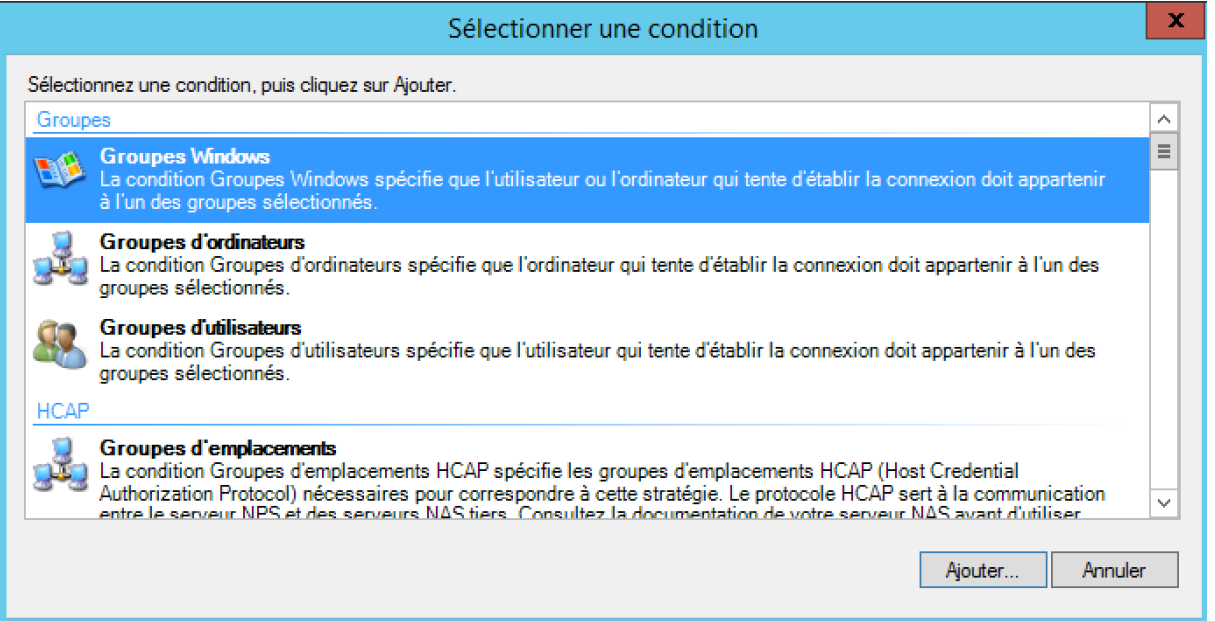

- Sélectionner 'Groupes Windows'

 $\sqrt{2}$ 

- Cliquer sur 'Ajouter'

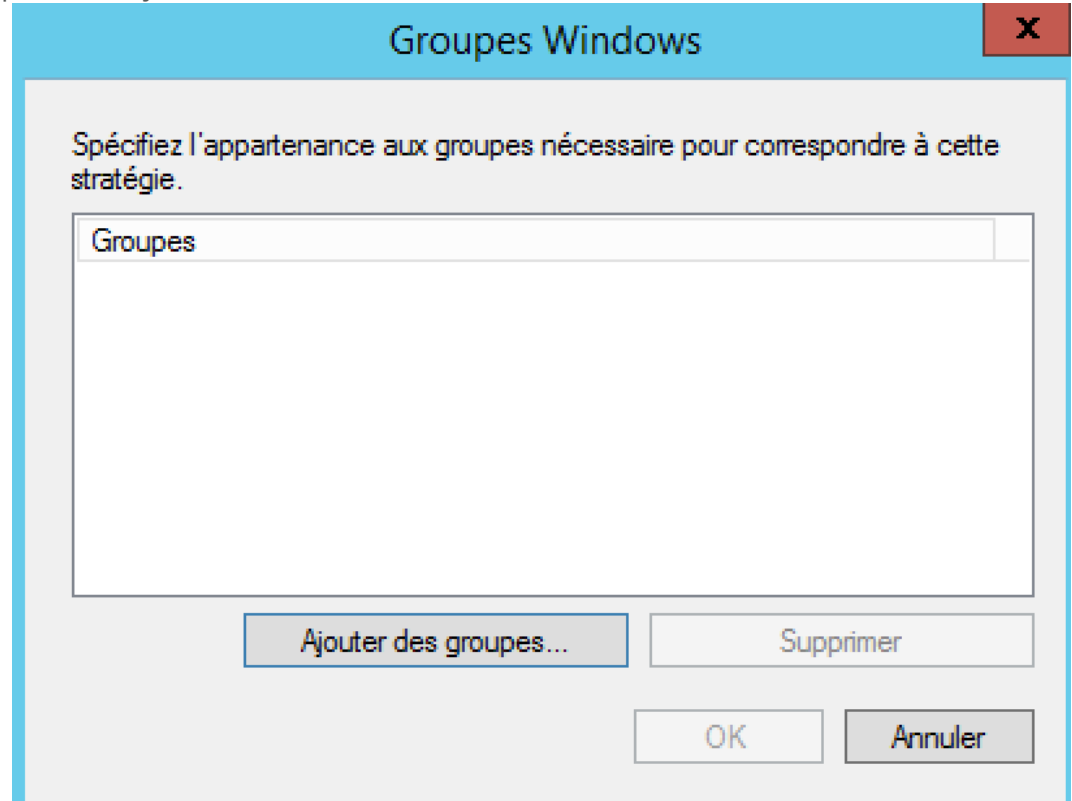

- Cliquer sur 'Ajouter des groupes ...'
- Sélectionner vos groupes et valider

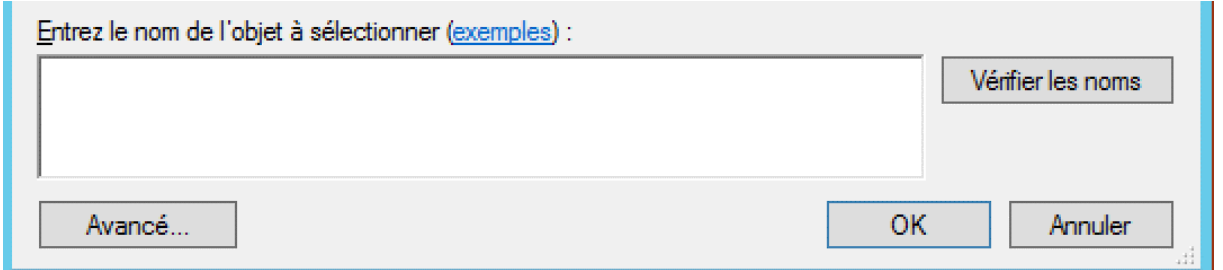

- Renseigner le groupe qui doit faire partie de cette stratégie, dans notre cas le groupe se nommera Gr\_Bordeaux.

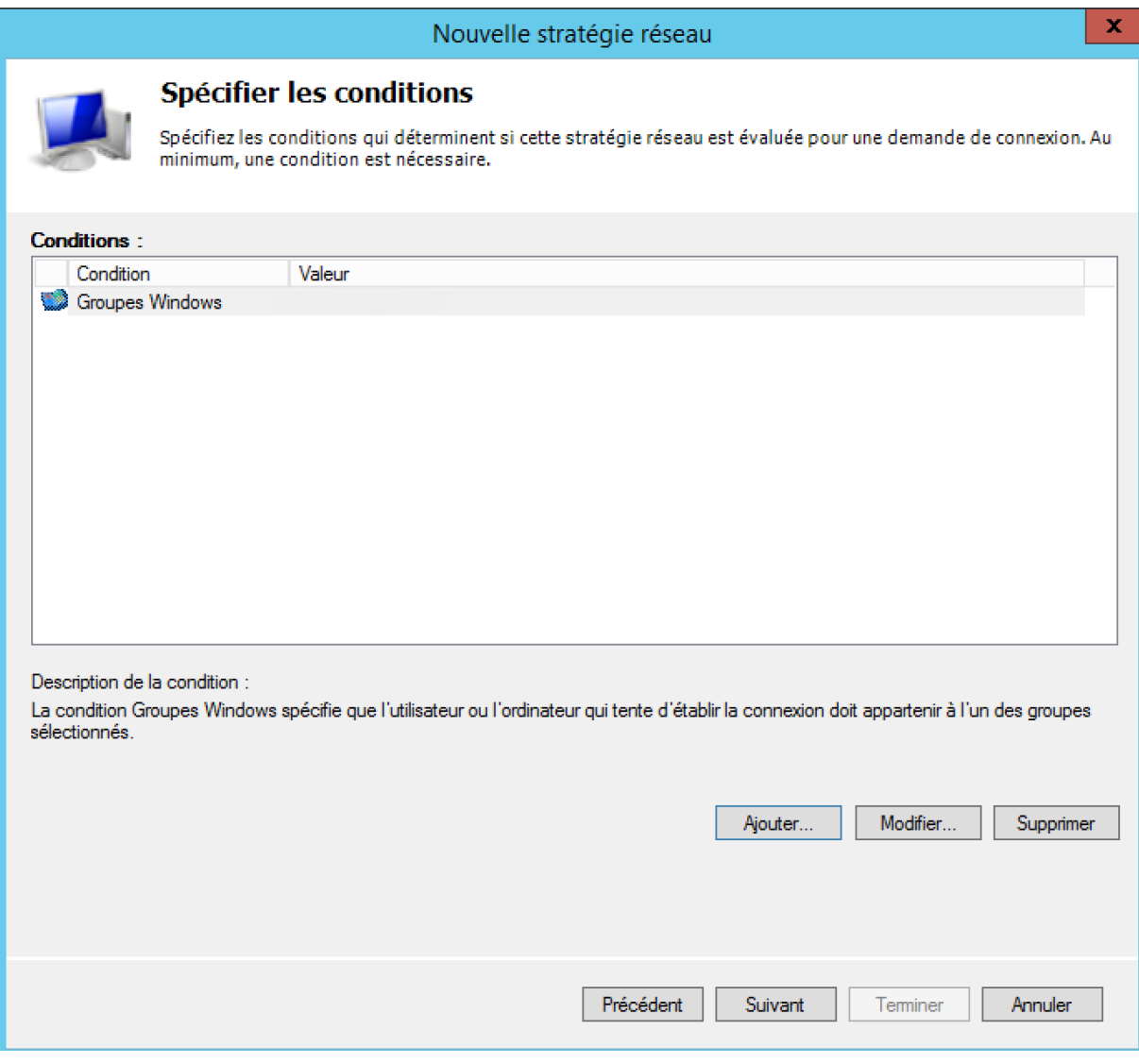

- Cliquer sur 'Ajouter'
- 'Suivant'

 $\sqrt{2}$ 

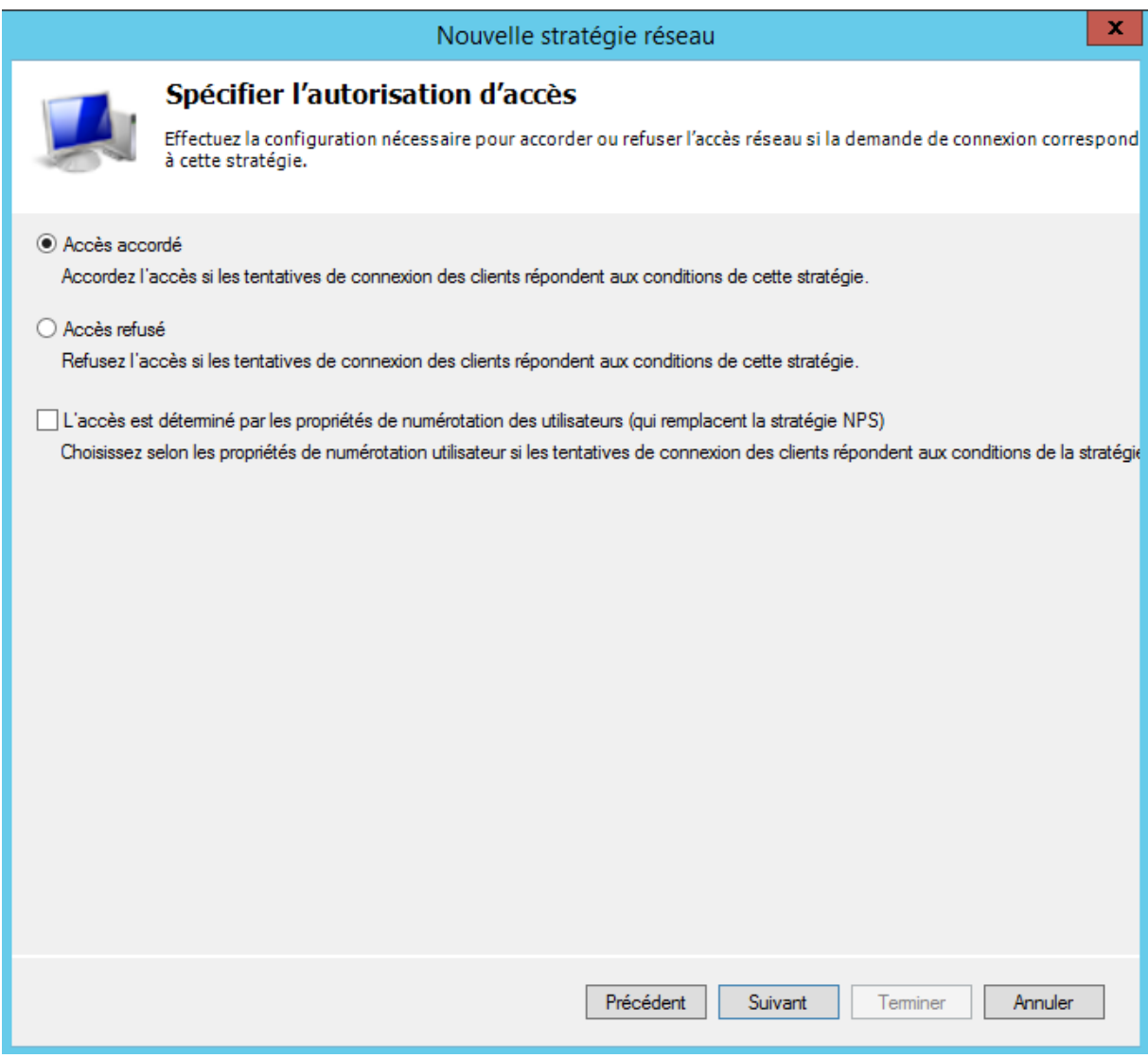

- Cocher 'Accès accordé'
- 'Suivant'

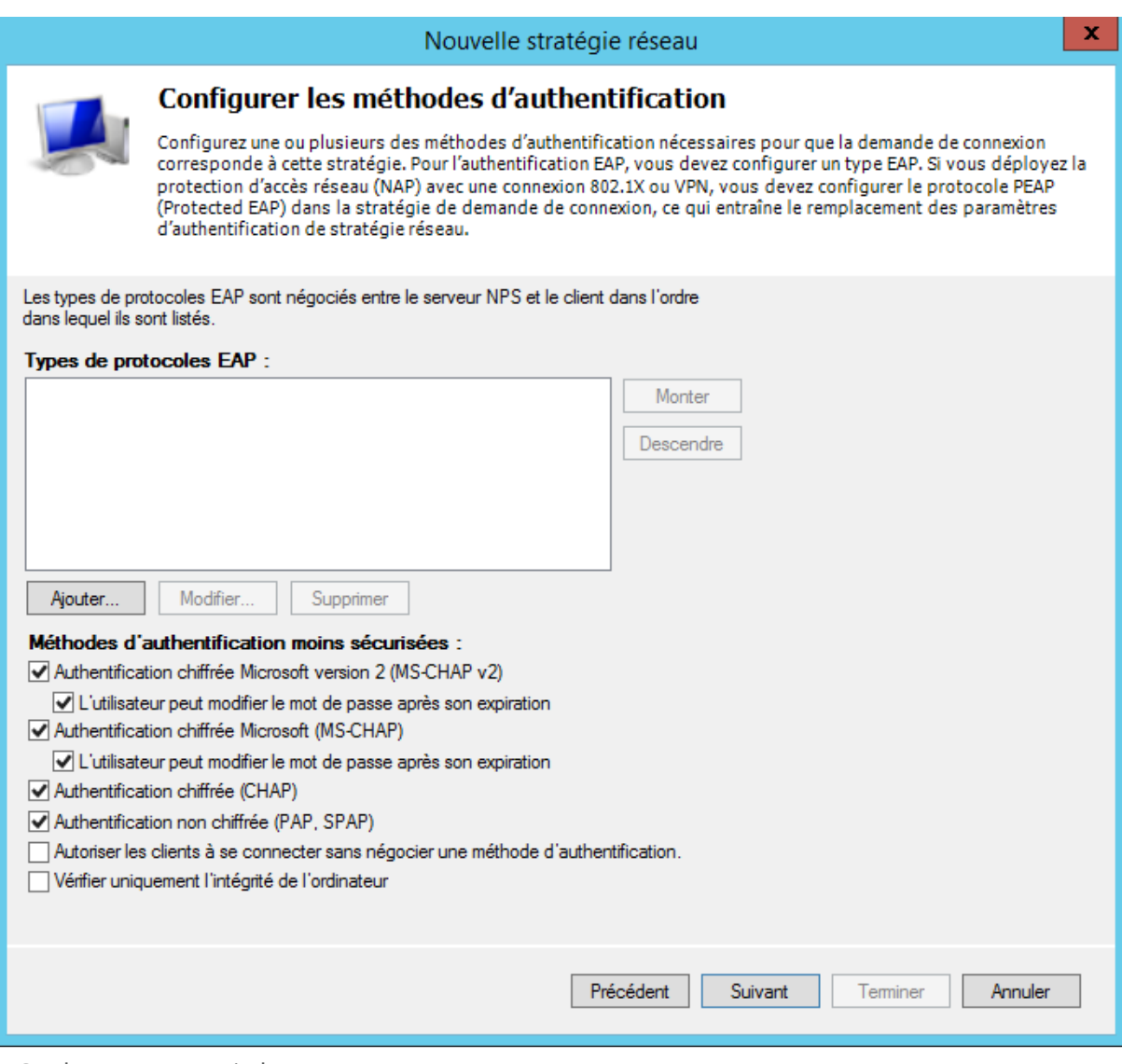

- Cocher comme ci-dessus
- 'Suivant'

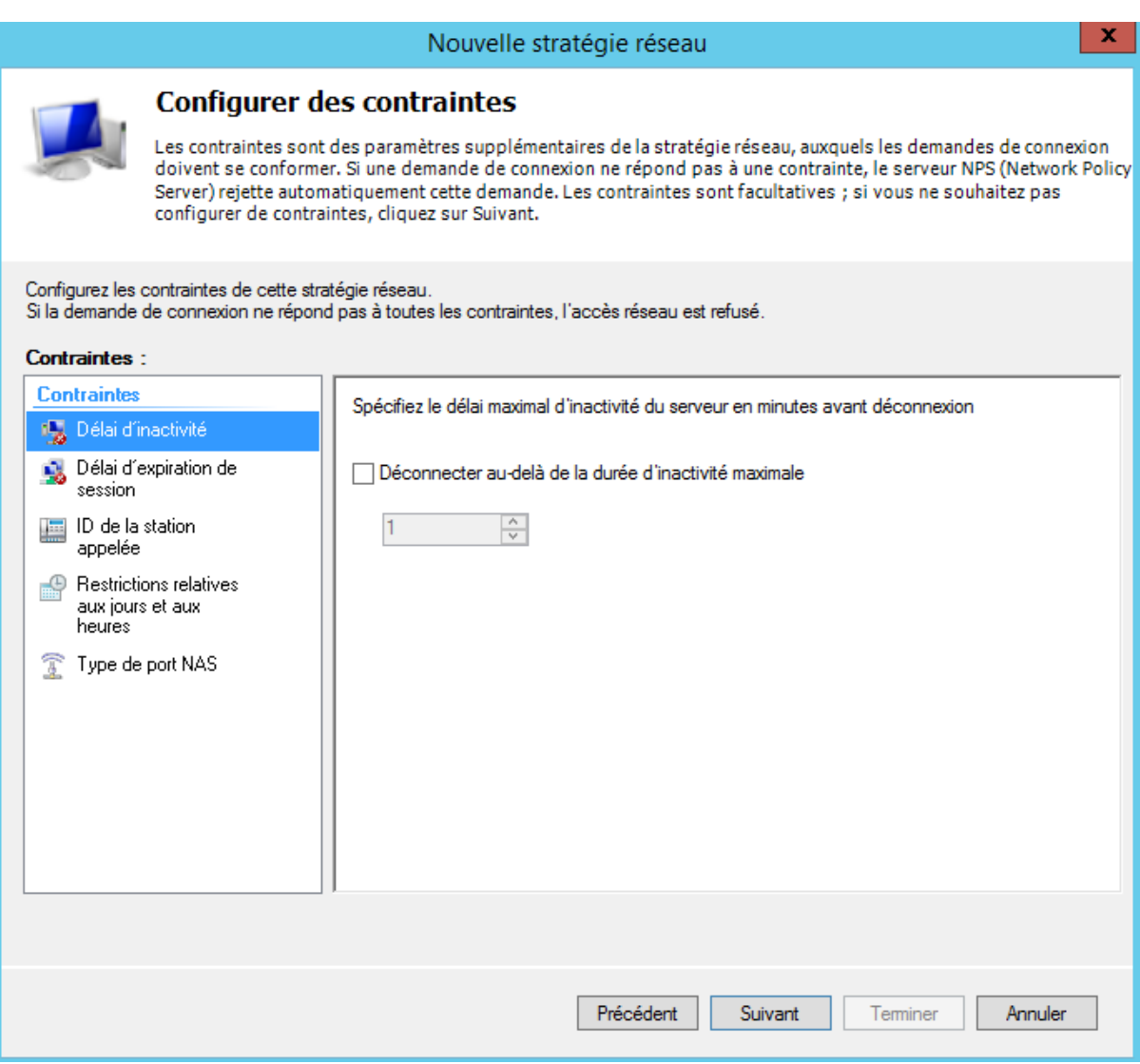

- Ne toucher pas aux contraintes, cette partie ne nous intéresse pas
- 'Suivant'

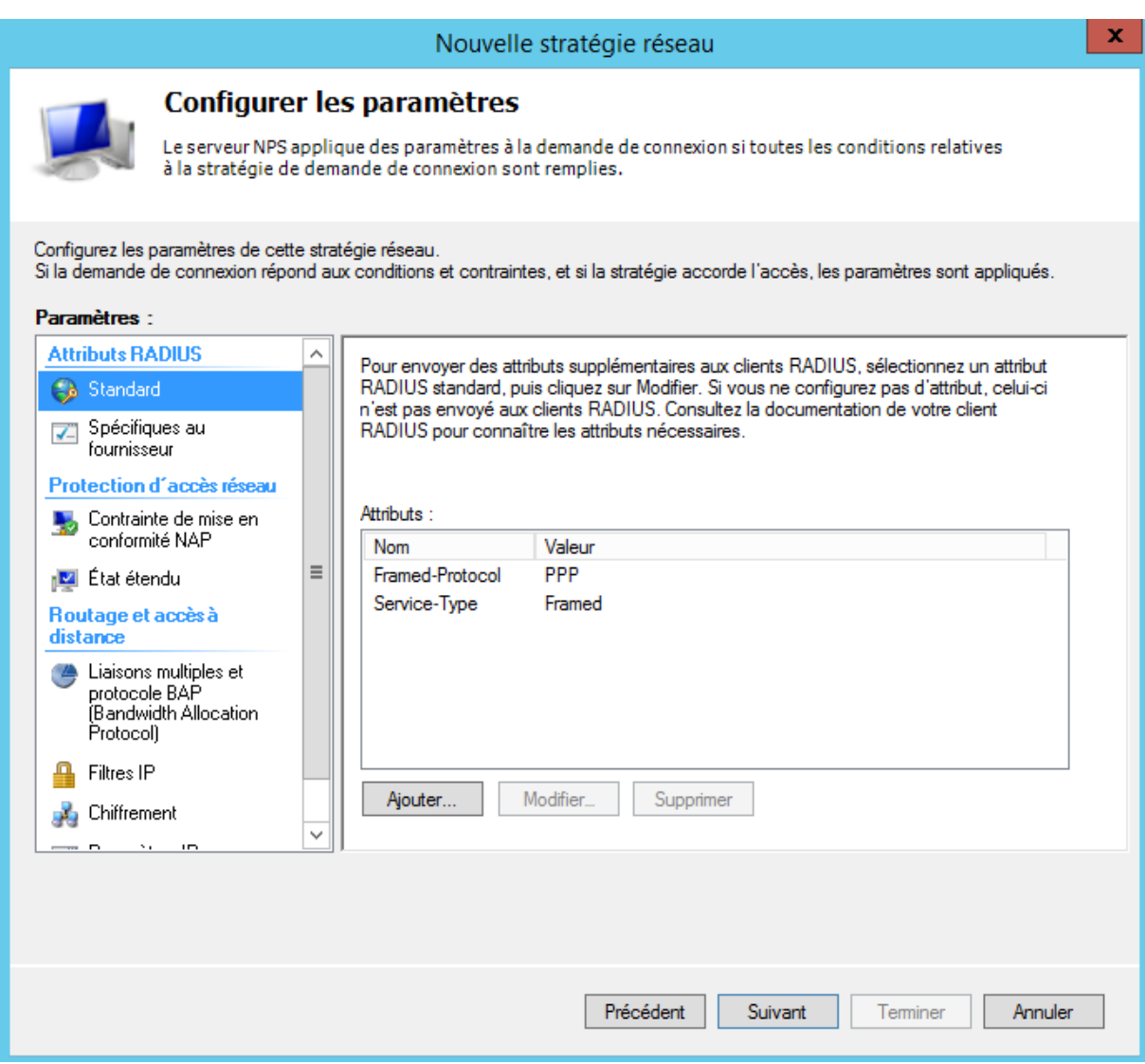

- Tout est bon dans cette partie également
- 'Suivant'

 $\sqrt{2}$ 

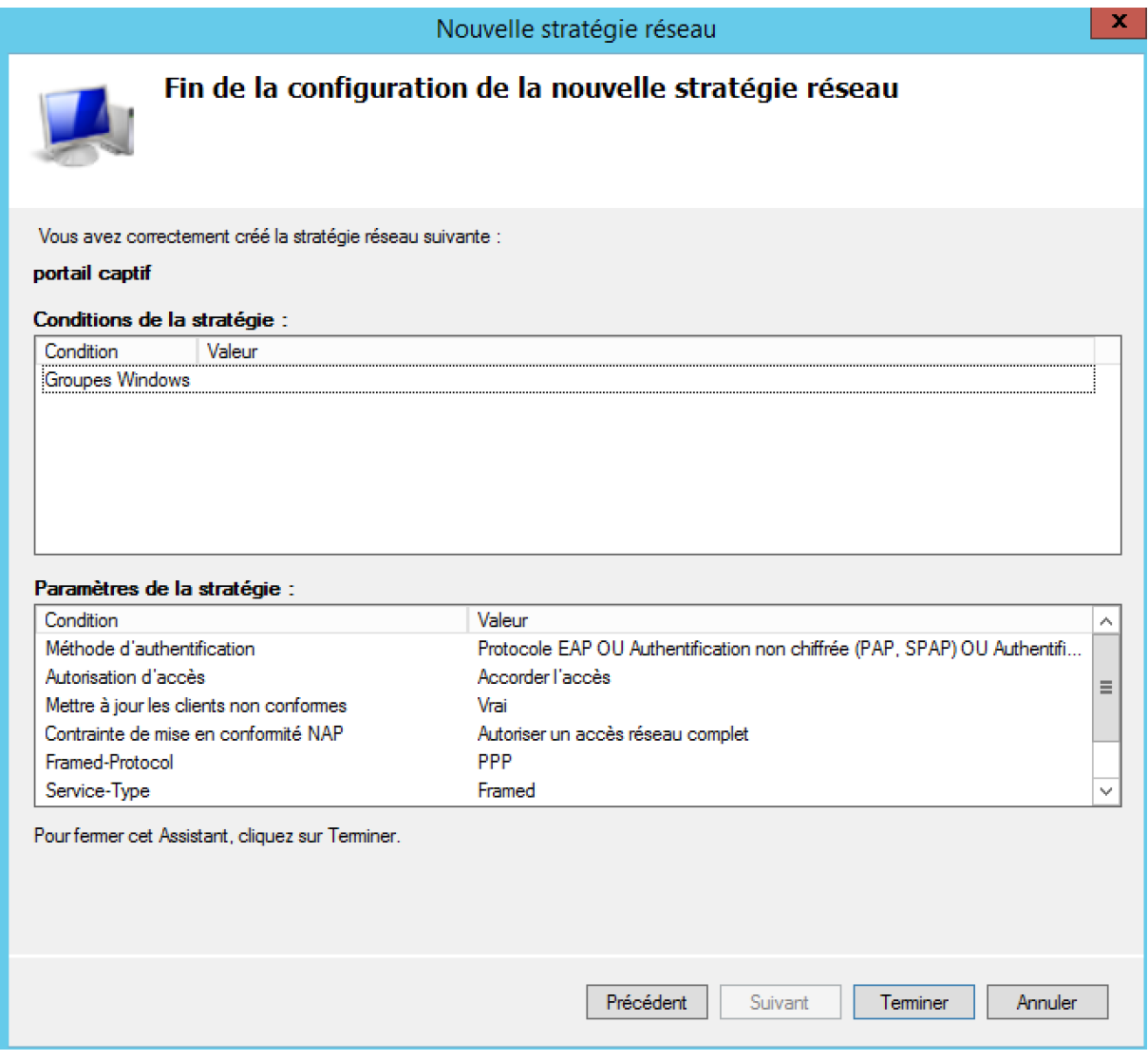

- Enfin cliquer sur 'Terminer'